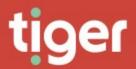

## Enterprise \ Employees

### Overview

The Employees module allows you to view, edit and add company employees to Prism's database. Once configured in here, employees can be assigned to organizations in one of the three directory trees and can have endpoints assigned to them.

In most cases the employee database will be populated by, and often kept up to date by, import from an external database, sources like Active Directory and Cisco AXL are most common. Even so, there are many available fields for employees, and some of these can be manually updated even when directory integration is configured. This is a change from all previous versions of Prism, which effectively locked the employee database to manual changes when integration was configured. Now, any field which is not updated by the integration process may have manual entry which will not be overwritten/discarded.

#### Search

The search page shows a list of all existing employees configured in the system. From here you can filter employees and select one to view or edit the <u>Detail</u> page. For grid controls see Common Features.

| Sacrach         Filtar         First Name Y         Bast Name Y         Display Name Y         Created           - Cache         Image: Sacrach Name Y         Image: Sacrach Name Y         First Name Y         Image: Sacrach Name Y         Display Name Y         Created           - Cache         Image: Sacrach Name Y         Financial Advisor         Image: Sacrach Name Y         Brig         Martialet         Brig Martialet         04/06/2020 12:32:51           Nationary Sacrach Name Y         Image: Sacrach Name Y         Image: Sacrach Name Y         Image: Sacrach Name Y         Image: Sacrach Name Y         Display Name Y         Created           Sacrach Name Y         Image: Sacrach Name Y         Image: Sacrach Name Y         Image: Sacrach Name Y         Image: Sacrach Name Y         Display Name Y         Created           Sacrach Y         Image: Sacrach Name Y         Image: Sacrach Name Y         Image: Sacrach Name Y         Image: Sacrach Name Y         Display Name Y         Created           Sacrach Y         Image: Sacrach Name Y         Image: Sacrach Name Y         Image: Sacrach Name Y         Image: Sacrach Name Y         Image: Sacrach Name Y         Image: Sacrach Name Y         Image: Sacrach Name Y         Image: Sacrach Name Y         Image: Sacrach Name Y         Image: Sacrach Name Y         Image: Sacrach Name Y         Image: Sacrach Name Y         Image: Sacrach Nam Y <th>(+<br/>T</th>                                                                                                    | (+<br>T |
|----------------------------------------------------------------------------------------------------|---------|
| Crocts         End         Financial Advisor         Brig         Martialt         Brig Martialt         Brig Martialt         Brig Martialt         Brig Martialt         Output/Doc/12.2551           Instruction         E         BT         Media Manager II         Brig         Tation         Brig Tation         04/06/2020 12.2251                                                                                                    | T       |
| Bit of the field of the field of t | i i     |
|                                                                                                    |         |
|                                                                                                    |         |
|                                                                                                    |         |
| EP Librarian Brit Parman Brit Porman 04/06/202012:32:51                                                                                                    |         |
| E BH Pharmacist Britni Britni Hadlow Britni Hadlow 04/b8/2020 12:32:51                                                                                                    |         |
| B5         Environmental Spociali.         Britt         Skahil         Britt Skahil         04/06/2020 12:32:51                                                                                                    |         |
| E BG VP Product Managorn. Britte Britte Geove Britte Geove 04/b6/2020 12:32:51                                                                                                    |         |
| E BH Social Worker Brittino Brittino Haloy Brittino Haloy 04/08/2020 12:253                                                                                                    |         |
| BC Marketing Managor Brittni Crummy Brittni Crummy 04/06/2020 12:32:51                                                                                                    |         |

### Create

Employee creation is run through a process with six stages.

Stage 1 allows you to enter Personal details. Most fields are optional, but a Full Name and Display Name are required. An External Key can be added if an external database is likely to be in use.

|                  | _2               | 4             | 5             |           |
|------------------|------------------|---------------|---------------|-----------|
| Personal Details | Employment Photo | Notes         | Custom Fields | Completed |
|                  | Personal Details |               |               |           |
|                  | Title            | Full Name*    |               |           |
|                  | Dr • +           | James Hally   |               |           |
|                  | First Name       | Display Name* |               |           |
|                  | James            | James Hally   |               |           |
|                  | Middle Name      | External Key  |               |           |
|                  |                  |               |               |           |
|                  | Last Name        |               |               |           |
|                  | Hally            |               |               |           |
|                  |                  |               |               |           |
|                  |                  |               |               |           |
|                  |                  |               |               |           |
|                  |                  |               |               |           |
|                  |                  |               | > Next        |           |

Stage 2 contains employment specific detail, only an email is required at this stage.

| 1<br>Personal Details | 2<br>Employment Photo                | A 5 Custom Fields Completed       |
|-----------------------|--------------------------------------|-----------------------------------|
|                       | Employment Employee Number Job Title | Email*<br>james.halley@madeup.com |
|                       | < Provious                           | > Next                            |

Employees Create

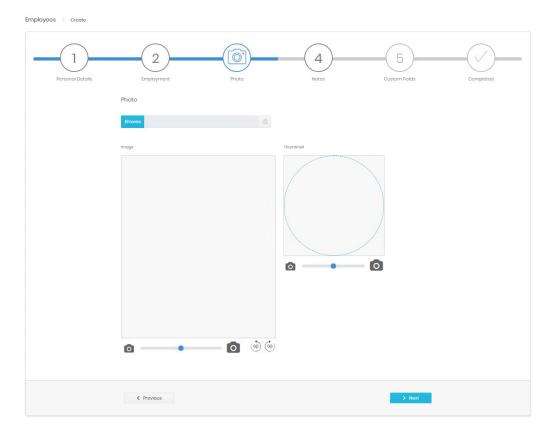

Step 3 allows you to upload and manipulate a picture to use on the record.

Stage 4 allows for Notes to be added on the Employee. This is free, formatted text and can include links, tables, and pictures.

| Employees Create |                                      |     |
|------------------|--------------------------------------|-----|
| Parsonal Details | 2<br>Employment Photo Notes Custom   |     |
|                  | Notes                                |     |
|                  | Format 🔻 B I U E E E 🧟 🖋 🗄 🗄 🖻 🗃 👄 🔅 |     |
|                  | <b>III</b> ,                         |     |
|                  |                                      |     |
|                  |                                      |     |
|                  |                                      |     |
|                  |                                      |     |
|                  |                                      |     |
|                  | < Provious > No                      | ext |

Stage 5 shows any custom fields that have been enabled for Employee record in <u>Settings</u>. If no fields are enabled, this stage is skipped.

| Employees Create |                                                                              |       |            |                    |           |
|------------------|------------------------------------------------------------------------------|-------|------------|--------------------|-----------|
| Porsonal Details | 2<br>Employment<br>Custom Fields<br>Building Reference<br>Contact Preference | Photo | 4<br>Notos | 5<br>Custom Fields | Completed |
|                  | < Provious                                                                   |       |            | > Next             |           |

The final step shows a summary of the details entered, allowing final confirmation before the record's creation.

| 1<br>Personal Details | 2<br>Employment Phot | a Notes      | 5<br>Custom Fields | Completed |
|-----------------------|----------------------|--------------|--------------------|-----------|
|                       | Summary              |              | Expand All         |           |
|                       | 1. Personal Details  |              |                    |           |
|                       | Title                | Middle Name  |                    |           |
|                       | First Name           | Display Name |                    |           |
|                       | James                | James Halley |                    |           |
|                       | Middle Name          | External Key |                    |           |
|                       | Last Name            |              |                    |           |
|                       | Halloy               |              |                    |           |
|                       |                      |              |                    |           |
|                       | 2. Employment        |              |                    |           |
|                       | 3. Photo             |              |                    |           |
|                       | 4. Notes             |              |                    |           |
|                       | 5. Custom Fields     |              |                    |           |
|                       |                      |              |                    |           |
|                       | < Previous           |              | 🗸 Submit           |           |

### 5

### Recycle Bin

The Recycle bin page looks very similar to the search page and has all of the same controls plus an additional one. This button will restore the deleted Employee.

| 8      | Filter |           |   |                           |            |             |              |                     |     |
|--------|--------|-----------|---|---------------------------|------------|-------------|--------------|---------------------|-----|
|        |        | Job Title | T | Email                     | First Name | Last Name 🔻 | Deleted By   | Deleted             | T   |
| =<br>↔ | ET     |           |   | eddie.test@tigercomms.com | Eddie      | Test        | Jung Travels | 20/05/2020 12:40:46 | 1 🗊 |
|        |        |           |   |                           |            |             |              |                     |     |
|        |        |           |   |                           |            |             |              |                     |     |
|        |        |           |   |                           |            |             |              |                     |     |
|        |        |           |   |                           |            |             |              |                     |     |
|        |        |           |   |                           |            |             |              |                     |     |
|        |        |           |   |                           |            |             |              |                     |     |
|        |        |           |   |                           |            |             |              |                     |     |

## Detail page

The detail page for an employee displays all relevant information configured against the record. It includes defined personal (1) and employment information (2), any notes and values entered against the custom fields that can be configured by a system administrator (3 and 4).

| 8 Edit Photo |                  | Personal Details | Employment Custom Values | _ |
|--------------|------------------|------------------|--------------------------|---|
|              | Personal Details | •                | 2 3                      | 4 |
| $\bigcirc$ ° | 100              |                  | aale wame                |   |
|              | First Name       | Fu               | IName                    |   |
|              | James            | L                | ames Halley              |   |
|              | Last Name        | Dir              | play Name                |   |
|              | Halley           | J                | ames Halley              |   |
|              | External Key     |                  |                          |   |
| James Halley |                  |                  |                          |   |

The  $5^{th}$  tab (5) shows audit information including the creator and last modifier of the record, as well as the dates of creation and modification.

Each tab has an edit button (6) which allows the information on that tab to be modified. Once on the edit page there are thee further controls

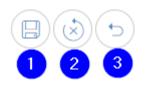

Save changes (1) – submit changes and return to the details page

Reset changes (2) - discard any changes but stay in edit mode

Cancel (3) - discard any changes and return to the details page

Above the tabs on the page is the ellipsis icon (7). This contains the delete command. Once confirmed the site is deleted and moved into the Recycle Bin.

The contact picture on the details page can be edited (8). Either a new image can be selected, or the existing one can be zoomed, panned or cleared as required.

Additionally, the Employee detail page shows present and historical UC&C assignment information. This allows quick checks on when an endpoint was assigned or removed from use.

| Name <b>T</b> | Label <b>T</b> | Турс Т    | From <b>T</b>    | то 🍸             | Assigned by    | Assigned on      |
|---------------|----------------|-----------|------------------|------------------|----------------|------------------|
| 3066250805    | 3066250805     | Extension | 12/06/2020 00:00 | 18/06/2020 09:08 | tini lingest   | 12/06/2020 15:17 |
| 5019          | 5019           | Extension | 05/06/2020 20:16 | 05/06/2020 20:20 | test trapit    | 05/06/2020 20:16 |
| 6792487961    | 6792487961 A   | Extension | 01/06/2020 00:00 | Ongoing          | Importer       | 04/06/2020 12:32 |
| 6475749183    | 6475749183 A_  | Extension | 08/06/2020 10:26 | 08/06/2020 10:27 | Land Streptort | 08/06/2020 10:26 |
|               |                |           |                  |                  |                |                  |

# **Administration - Settings**

## Employees

These settings are only available to system administrators. There are two tabs available.

### Titles

Titles allow you to configure the dropdown for an employee's salutation. The list comes preconfigured with common titles (Mr, Mrs etc) but others can be added if required. A title cannot be destroyed until no employees or contacts are using it.

| Title name 🕇 | Contacts count | Ŧ | Employees count |    |
|--------------|----------------|---|-----------------|----|
| Dr           | 0              |   | 3               | 00 |
| Lord         | 0              |   | 1               | 0  |
| Miss         | 0              |   | 0               | 0  |
| Mr           | 2              |   | 1               | 0  |
| Mrs          | 0              |   | 0               | 0  |
| Sir          | 0              |   | 0               | 0  |
|              |                |   |                 |    |

### **Custom fields**

Enabled Custom fields appear in the details page for every employee.

|               | n Fiolds           |            |                |                     |
|---------------|--------------------|------------|----------------|---------------------|
| Custom Fields |                    |            |                | Ø                   |
| Display order | Field name         | ls visible | Updated By     | Updated             |
| 1             | Building Reference |            | Piers Anderson | 22/06/2020 11:06:02 |
| 2             | Contact Preference |            | Piers Anderson | 22/06/2020 11:06:02 |
| 3             | Line Manager       | × :        | Piers Anderson | 22/06/2020 11:06:02 |
| 4             | custom_field_4     | ×          | Piers Anderson | 22/06/2020 11:29:50 |
| 5             | custom_field_5     | ×          | Piers Anderson | 22/06/2020 11:29:50 |
| 6             | custom_field_6     | ×          | Piors Andorson | 22/06/2020 11:29:50 |
| 7             | custom_field_7     | ×          | Piers Anderson | 22/06/2020 11:29:50 |
| 8             | custom_field_8     | ×          | Piers Anderson | 22/06/2020 11:29:50 |

### **Editing Custom Fields**

These fields can have any label the administrator adds, and these fields can be populated manually or by Integration.

Three of the maximum 8 fields have been enabled for users to see, and those two have been labelled appropriately for a specific purpose.

| 9S    | Custom Fields                                                                                                    |                                   |
|-------|----------------------------------------------------------------------------------------------------|-----------------------------------|
| ustor | n Fields                                                                                                    |                                   |
|       | Please define and adjust the custom fields in the table below. Click at each cell to edit the values, use records to set the order and use the 's Visible' column to set the visibility of the fields. | e the first cell to drag-drop the |
|       | Field name                                                                                                    | Is visible                        |
| 23    | Building Reference                                                                                                    | ×.                                |
| 23    | Contact Preference                                                                                                    | ×                                 |
| ×     | Line Manager                                                                                                    | ~                                 |
|       |                                                                                                    |                                   |
| 8     | New field label                                                                                                    | × 2                               |
|       | New field labe                                                                                                    | × 2                               |
| 8     |                                                                                                    |                                   |
| 8     | custom_field_5                                                                                                    | ×                                 |

- 1. Click on the label to edit the line directly.
- 2. Click on the tick or cross once to enter in line editing, then tick or untick the box to enable or disable the field for users.
- 3. Click and drag on the handle to reorder the fields.

Save when changes are complete.

### Note

If no custom fields are marked 'Is visible' then a Custom Values tab will not appear in either the creation wizard or the detail page for employees. Integration will continue to populate values in those fields when they are not visible.